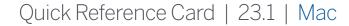

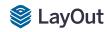

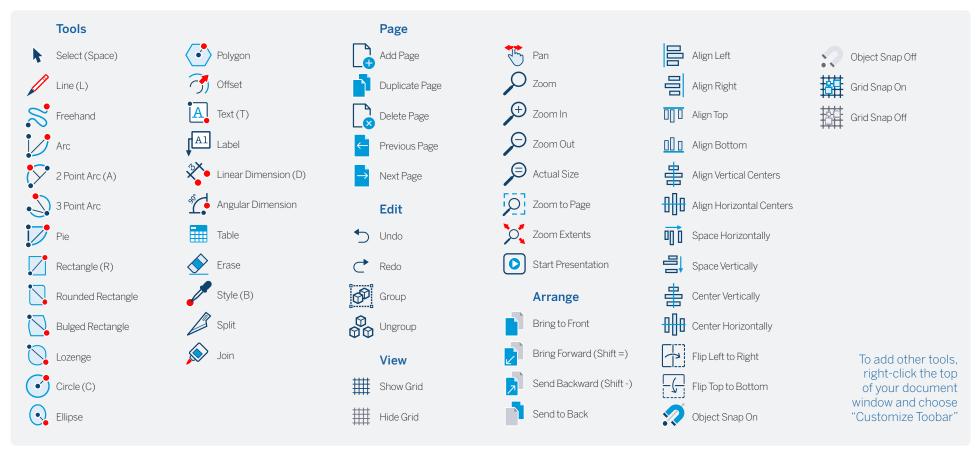

| Tool                 | Operation   | Instructions                                   |
|----------------------|-------------|------------------------------------------------|
| Circle (C)           | ouble-Click | create circle identical to previous one drawn  |
| Linear Dimension (D) | Option      | hold down to unconstrain dimension orientation |
|                      | Command     | hold down to switch leader direction           |
| D                    | ouble-Click | repeat previous dimension offset               |
| Ellipse              | Option      | start drawing from center                      |
|                      | Shift       | constrain to circle                            |
| D                    | ouble-Click | create ellipse identical to previous one drawn |
| Join                 | Click       | join line segments by clicking on each in turn |
| Line (L)             | Shift       | lock in horizontal or vertical direction       |
|                      | Length      | specify length by typing a number and Enter    |

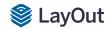

| Label              | Command                  | hold down to flip text to other side                                           |
|--------------------|--------------------------|--------------------------------------------------------------------------------|
|                    | Option                   | hold down to unconstrain second segment                                        |
|                    | Click > Double-Click     | create one-segment leader line                                                 |
|                    | Click > Click > Click    | create two-segment leader line                                                 |
|                    | Click-Drag               | create curved leader line                                                      |
|                    | Edit Label Text          | double-click label text to edit                                                |
|                    | Edit Leader Line         | double-click leader line and move endpoints or line segments to edit           |
| Offset             | Command                  | offset both sides of an open path                                              |
|                    | Up/Down                  | tap up or down arrow to change number of segments for curved lines             |
| Polygon            | Shift                    | lock in current inference direction                                            |
|                    | Double-Click             | create polygon identical to previous one drawn                                 |
|                    | Sides                    | specify number of sides by typing a number, the S key, and Enter               |
| Rectangle (R)      | Option                   | start drawing from center                                                      |
|                    | Shift                    | constrain to square                                                            |
|                    | Double-Click             | create rectangle identical to previous one drawn                               |
|                    | Dimensions               | specify dimensions by typing width, height and Enter (ie. 20,40)               |
| Rectangle, Rounded | Up/Down                  | tap up or down arrow while drawing to change corner radius                     |
| Rectangle, Bulged  | Up/Down                  | tap up or down arrow while drawing to change bulge amount                      |
| Select (Spacebar)  | Click-Drag               | move selected entities                                                         |
|                    | Click-Drag+Command       | hold down to select entities without moving                                    |
|                    | Option                   | hold down while moving to create a copy                                        |
|                    | Distance                 | specify move distance by typing a number and Enter                             |
|                    | External Copy Array      | X copies in a row: move first copy, type a number, the X key, and Enter        |
|                    | Internal Copy Array      | X copies in between: move first copy, type a number, the / key, and Enter      |
|                    | Option (selecting)       | hold down while clicking to add to selection                                   |
|                    | Shift (selecting)        | hold down while clicking to add/subtract from selection                        |
|                    | Option+Shift (selecting) | hold down while clicking to subtract from selection                            |
|                    | Shift (scaling)          | hold down while scaling to scale uniformly (don't distort)                     |
|                    | Command                  | hold down to scale about center                                                |
|                    | Shift (rotating)         | hold Shift while hovering over a rotation grip to set a custom start angle     |
| Style              | Click                    | sample style properties (stroke, fill, color, pattern, font, size, arrow, etc) |
|                    | Click Again              | apply sampled style properties                                                 |
| Split              | Click                    | split line(s) at click point                                                   |
| Table              | Double-Click             | create table identical to previous one drawn                                   |
|                    | Cells                    | specify cell number by typing column number, row number and Enter              |
| Text               | Click                    | create an unbounded text box                                                   |
|                    | Click-Drag L to R        | hold down to create a left-aligned bounded text box                            |
|                    | Click-Drag R to L        | hold down to create a right-aligned bounded text box                           |
|                    | Click-Drag+Option        | hold down to create a center-aligned, center-anchored, bounded text box        |
| Other Tips         | Snaps                    | right-click on anything but a drawing element to switch between snaps          |
|                    | Line Weights             | use the Styles tab in the SketchUp Model dialog to change line weights         |
|                    | Dimension Edit           | double-click dimensions to edit individual entities with the Shape Style panel |
| Mouse Wheel        | Scroll                   | Zoom                                                                           |
|                    | Click-Drag               | Pan                                                                            |
|                    |                          |                                                                                |